## **NIEPA - ICT**

## **Standard Operating Procedure for attempting NIEPA M.Phil & Ph.D Online Admission test**

**Step1: Open your GMail Account and Click the Admission Test Link sent by NIEPA** 

**Step2: Click on the [NIEPA Online Test](https://docs.google.com/forms/d/e/1FAIpQLSckDsHnE4RV_v_cvJmHaMNMKzDXV1UrR6uDNdT-oj4RUC-T9Q/viewform?usp=sf_link) Link**

## **Step3: Start Filling the Online Application Form**

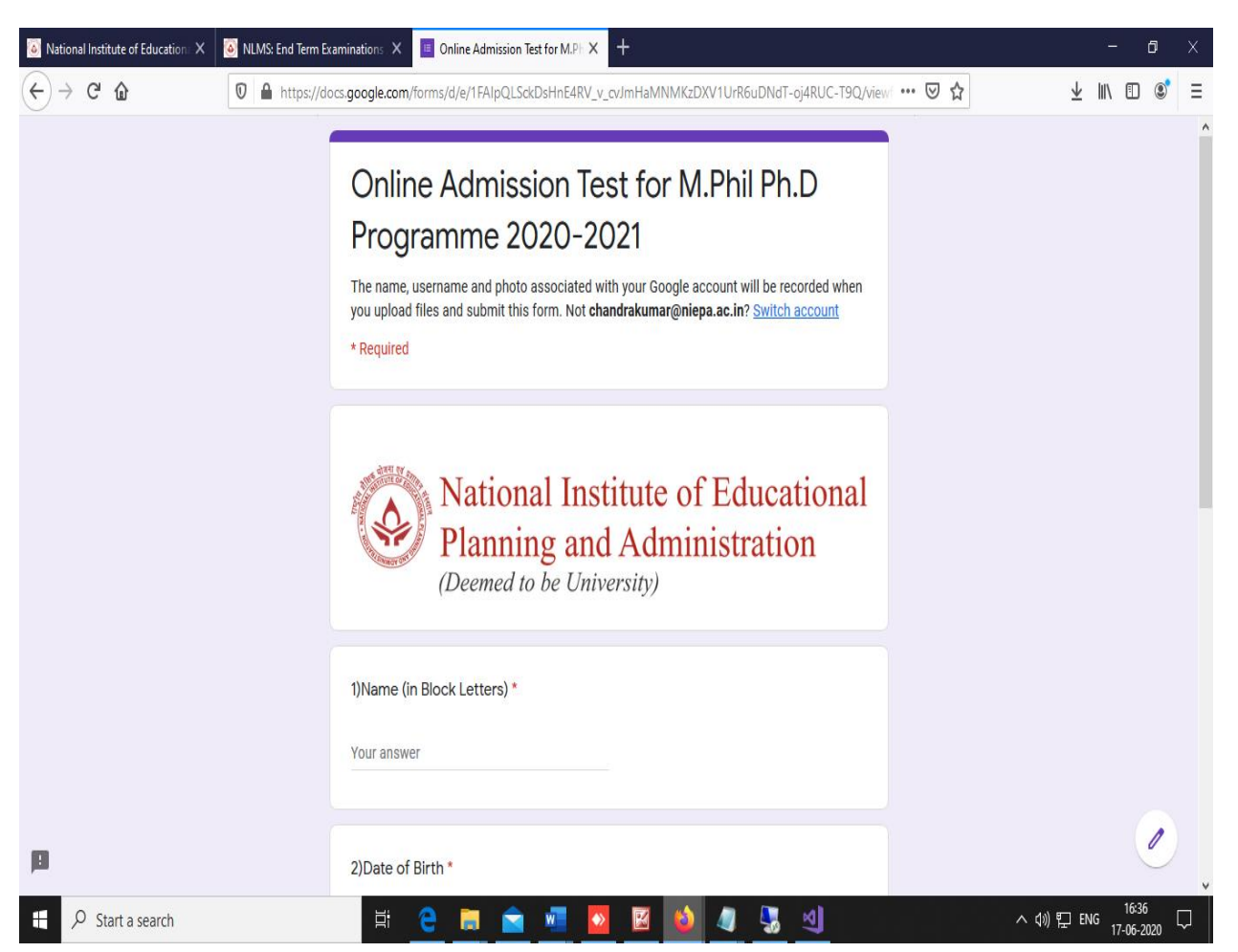

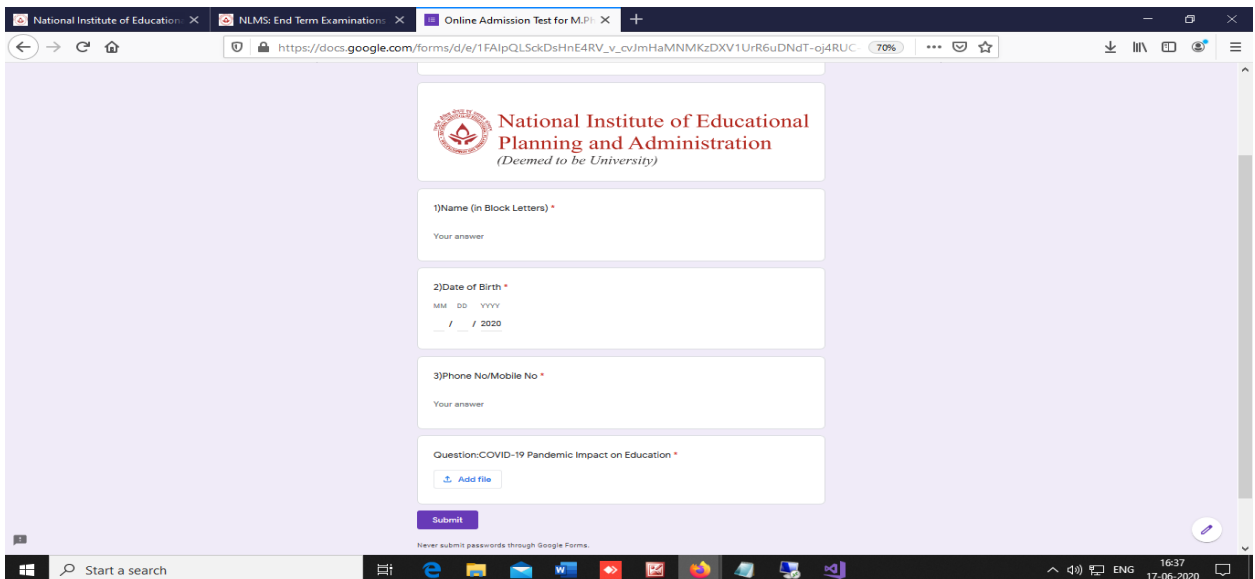

**Step 5: Enter the Full Name, Date of Birth, Mobile Number as mentioned in the Scanned Application Form** 

**Step 6: Attempt the Question** 

**Step 7: Scan the Answer Script using any scanning mechanisms and convert it into PDF** 

**Step 8: Click on Add File**

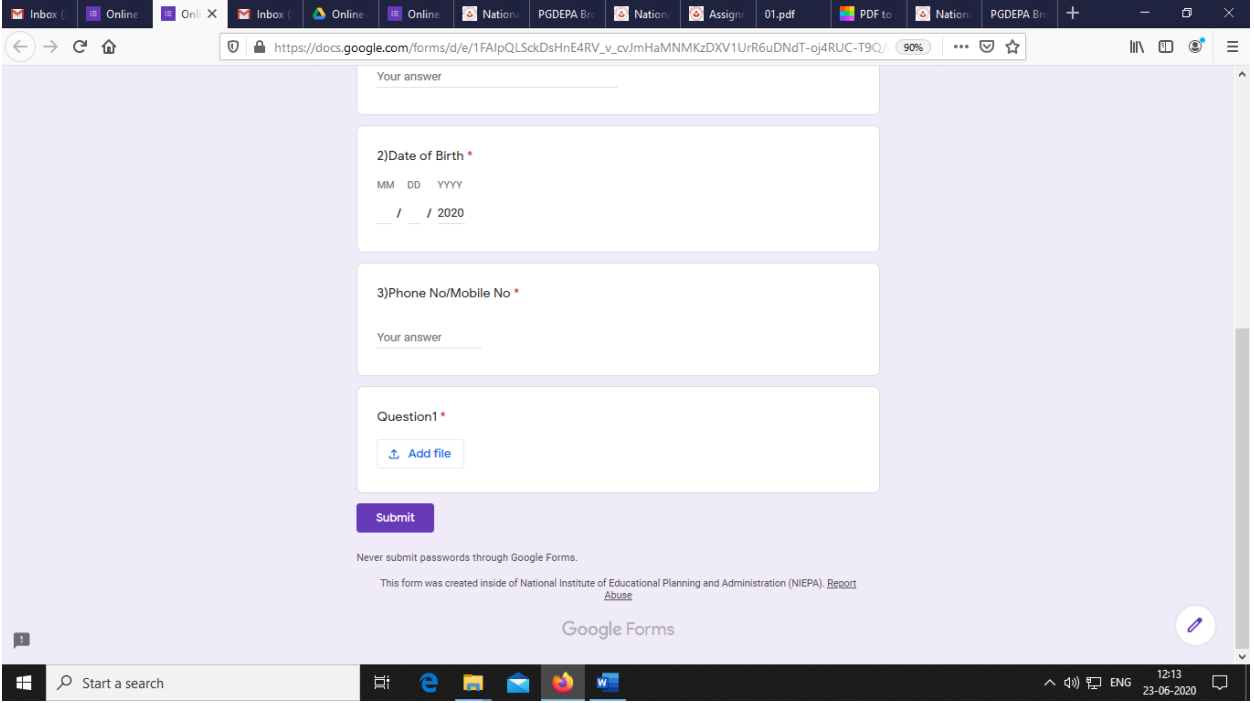

**Step 9: After Clicking on Add File the candidate can select from the Drive or the Answer script can be uploaded directly to the Google Form using the Upload Option**

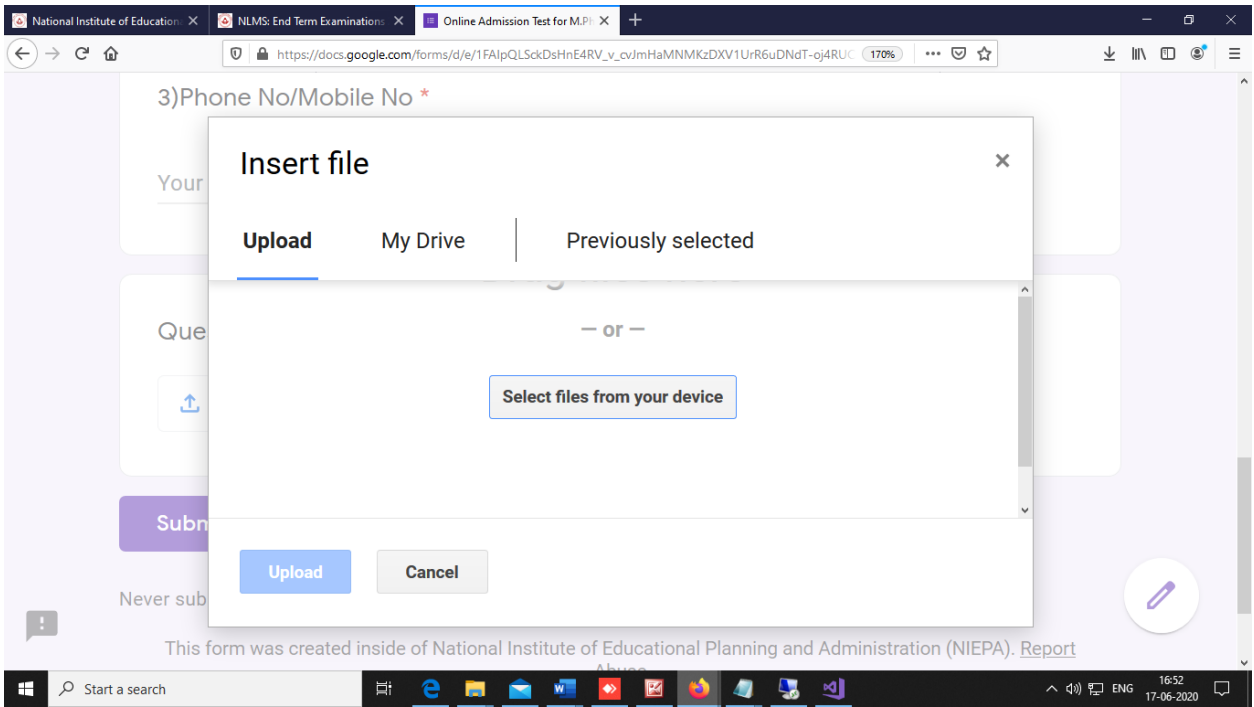

**Step10: After selecting the Document from the Device or Drive click on Upload and Submit the Google Form as per schedule.**